## Wenn bereits eine Seite ausgewählt wurde, erscheint beim Betrachten weiterer Portfolioseiten unterhalb des Klickpfads das Buch Menü:

Buchauswahl-Link verwenden.

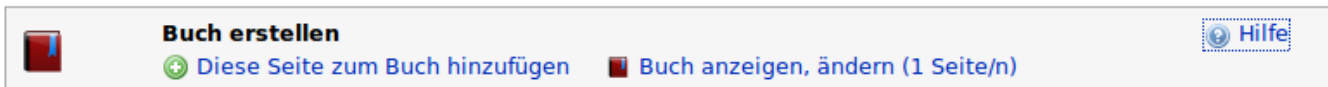

Um weitere Seiten hinzuzufügen, kann man wie bereits bei der ersten Buchseite wieder den

- Auch hier kann man die aktuelle Seite zur Auswahl hinzufügen.
- Der Verweis Buch anzeigen führt zur Management Seite für die Buchauswahl:

## **Seitenzusammenstellungen drucken/exportieren**

Mit Hilfe des [bookcreator-Plugins](http://www.dokuwiki.org/plugin:bookcreator) können Sie beliebige Portfolioseiten auswählen und diese Zusammenstellung anschlißend drucken bzw. als PDF exportieren.

## **Buch anlegen**

**Buch bearbeiten**

 Um ein Buch anzulegen, genügt es, wenn man eine Seite ansieht in der Exportbox dem Link Buchauswahl zu folgen. Die Auswahl wird in einem Cookie gespeichert, um die Funktionalität benutzen zu können muss Ihr Browser für den Portfolioserver Cookies erlauben.

Als ODT herunterladen Als PDF herunterladen Buchauswahl Druckversion

Drucken/exportieren

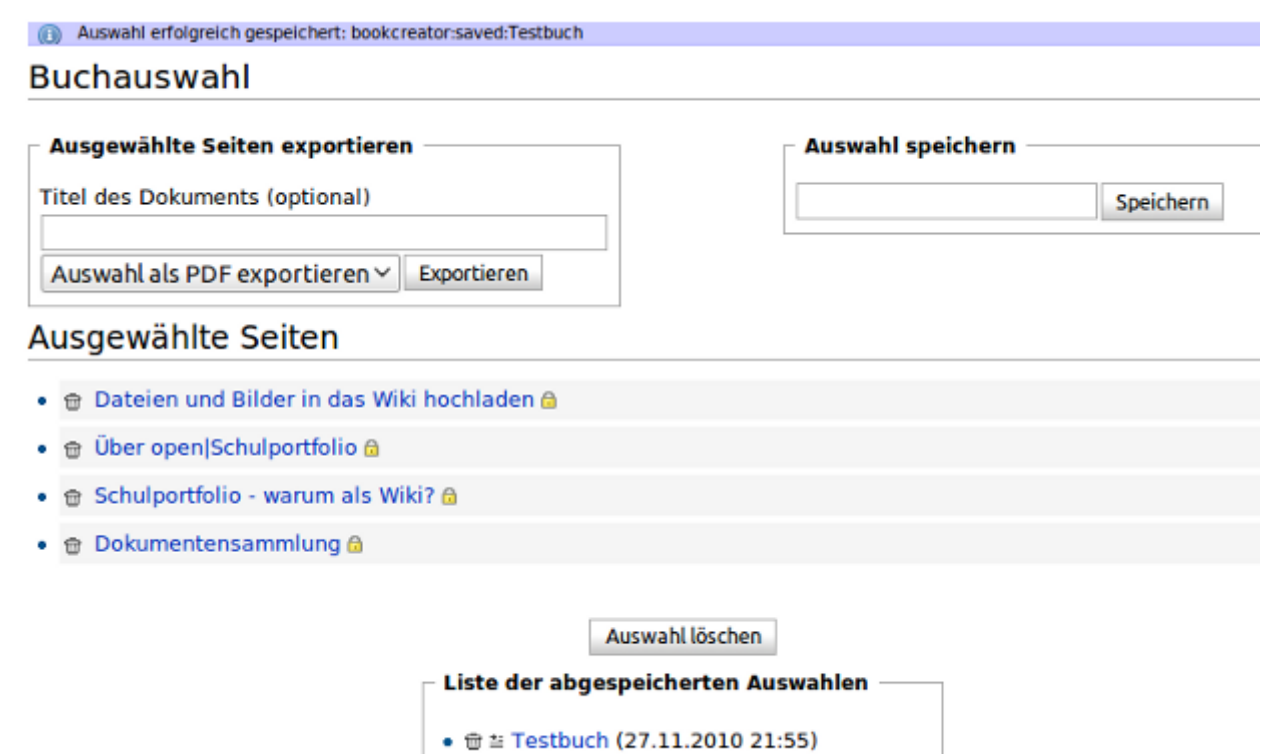

From: <https://openschulportfolio.de/>- **open | Schulportfolio**

Permanent link: **<https://openschulportfolio.de/praxistipps:bookcreator?rev=1290891930>**

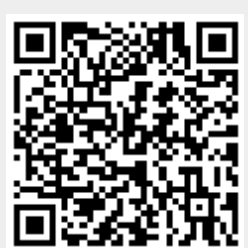

Last update: **12.12.2018 15:54**